## **Updating Participant Information**

There are several ways to update participant information after initial data entry. Note that information changes can be entered at any time via the **History** and **Service** buttons. Information updates using the **Baseline/Followup** button are done at specified time intervals: baseline, six months, 12 months, 24 months, 36 months, 48 months, 60 months, and termination. Baseline data can be entered at screening, assessment or intake, although it is recommended that Baseline data be entered at the time of intake.

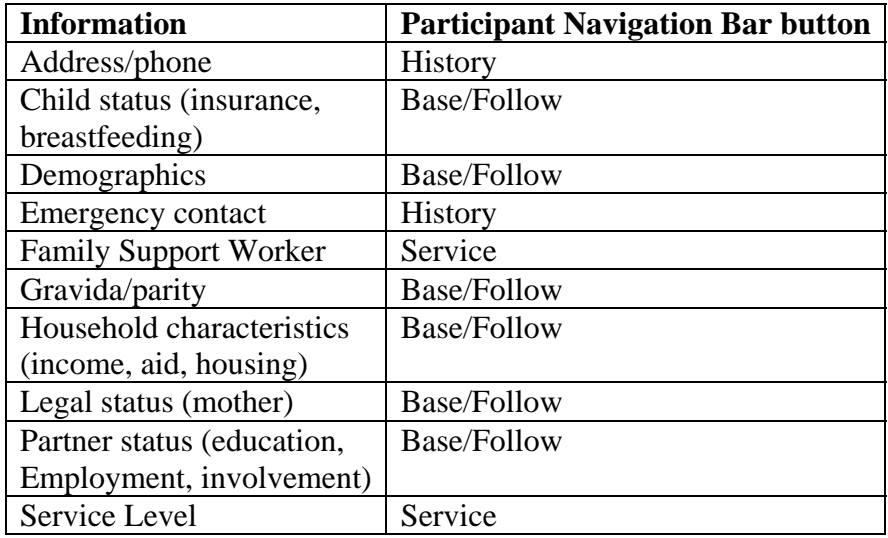

## **Participant History**

Clicking on the History button will open the **Participant History** form. The box lists a record created from the Intake record, which contains the participant's contact information, medical home, and emergency contact information. Additional records are listed as you update the information. A sample **Participant History** form is shown below.

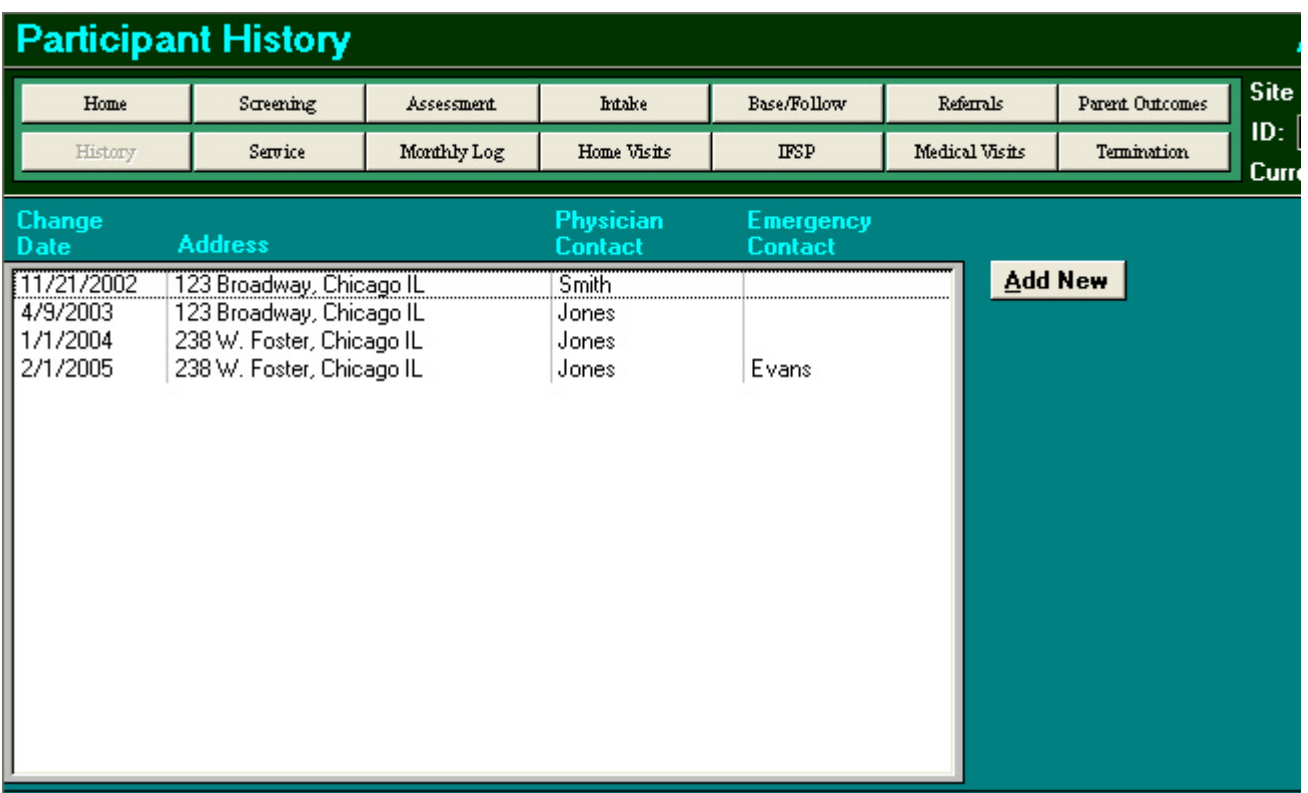

Click on "Add New" to open a new record. PIMS will automatically populate the form with the current information. Click "OK", add the date, and overwrite the information that has changed.

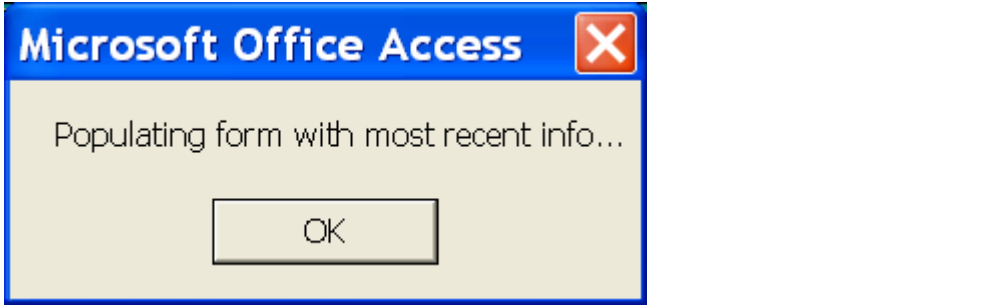

In the example below, the participant's address has changed. Save and close the record, and the new record will be displayed in the **Participant History Form** box.

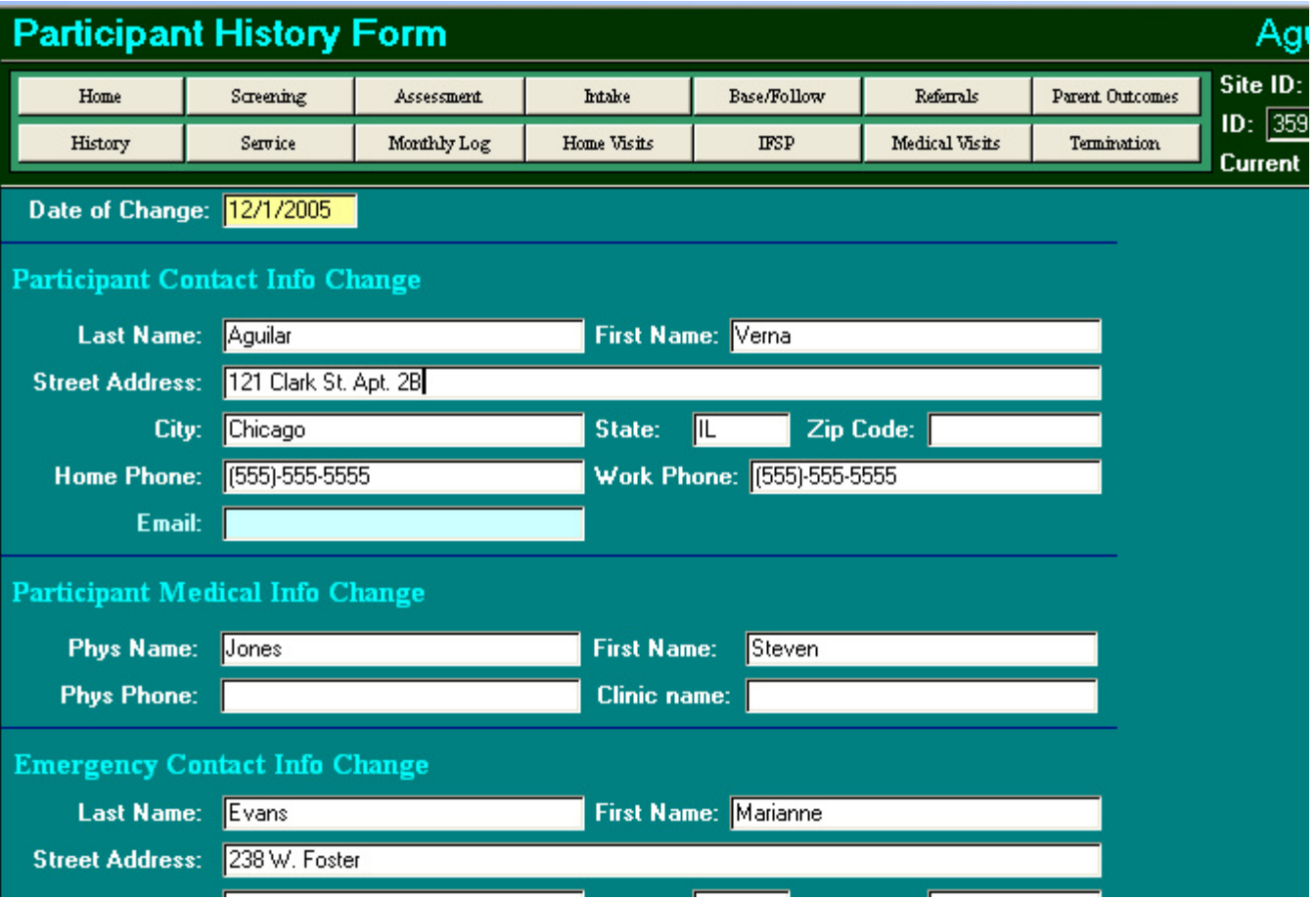

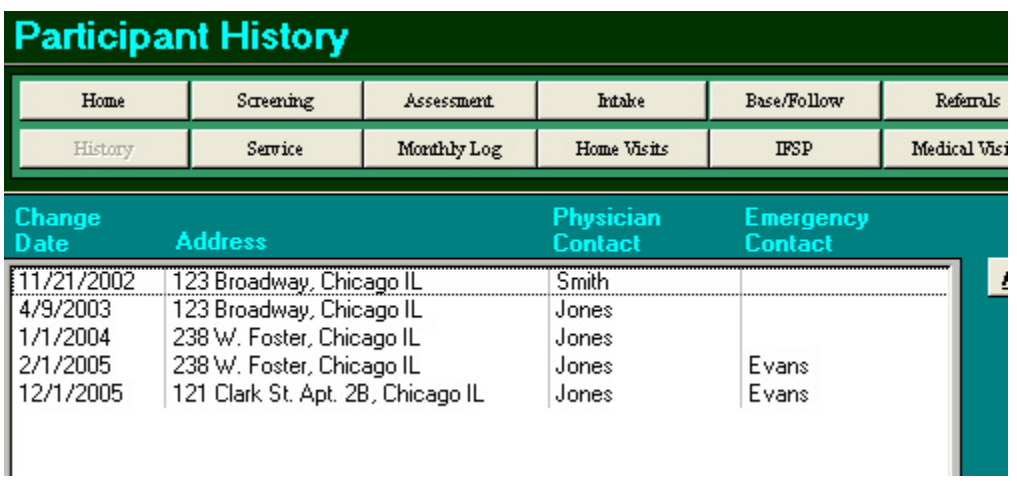

## **Service History**

Use the **Service History** form to update the participant's level of service and/or FSW assignment. It is essential that this information be kept current, as it is pre-loaded into the **Home Visit** and **Monthly Contact Log** forms and used in various reports.

Clicking on the Service button will open the **Service History** form. The form lists a record created from the Intake record, which contains the participant's initial level of service and assigned FSW. Additional records are listed as you update the information. To update the level of service and/or the assigned FSW, place the cursor in the date field and enter the date, level of service and FSW ID. A sample **Service History** form is shown below.

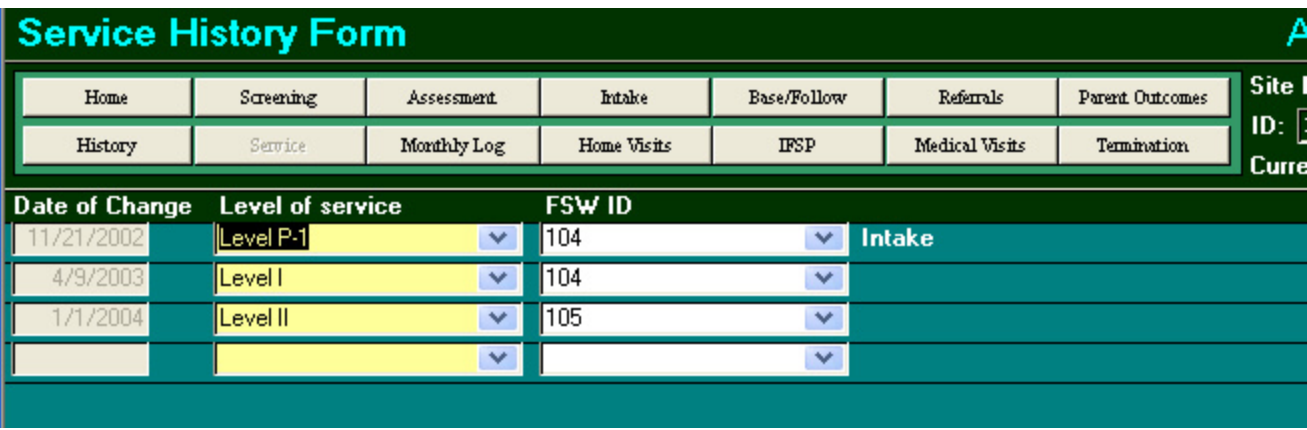

## **Baseline/Follow-up**

Some additional demographic data is gathered on participants at pre-set intervals. A **Baseline Form** is completed at the beginning of participant services, usually in conjunction with the **Intake Form**. **Follow-up Forms** are completed at six, 12, 24, 36, 48, 60 months, and at termination. Click on the Base/Follow button to open the form.

Shown below is a sample Baseline. Make sure the correct radio button at the top of the form is selected, then complete the information as indicated for participant demographics, pregnancy history, and legal history.

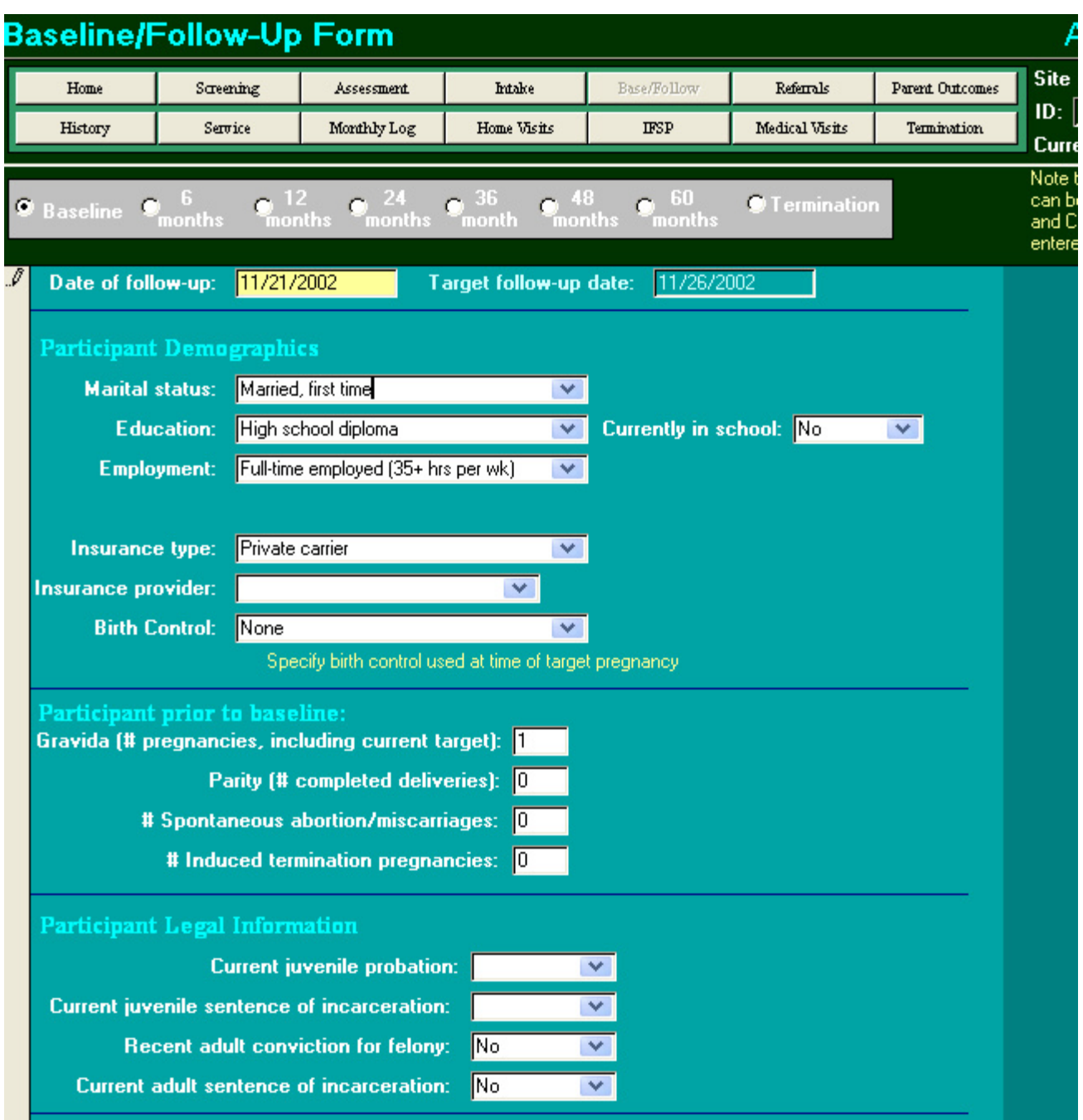

Continue with household characteristics and partner information.

**Note:** If any items are checked under public aid, be sure to select "employment and public aid" as the income source.

**Note:** If no partner information has been entered via the Home Form, no names will appear under "partner\_ID" in the drop-down menu.

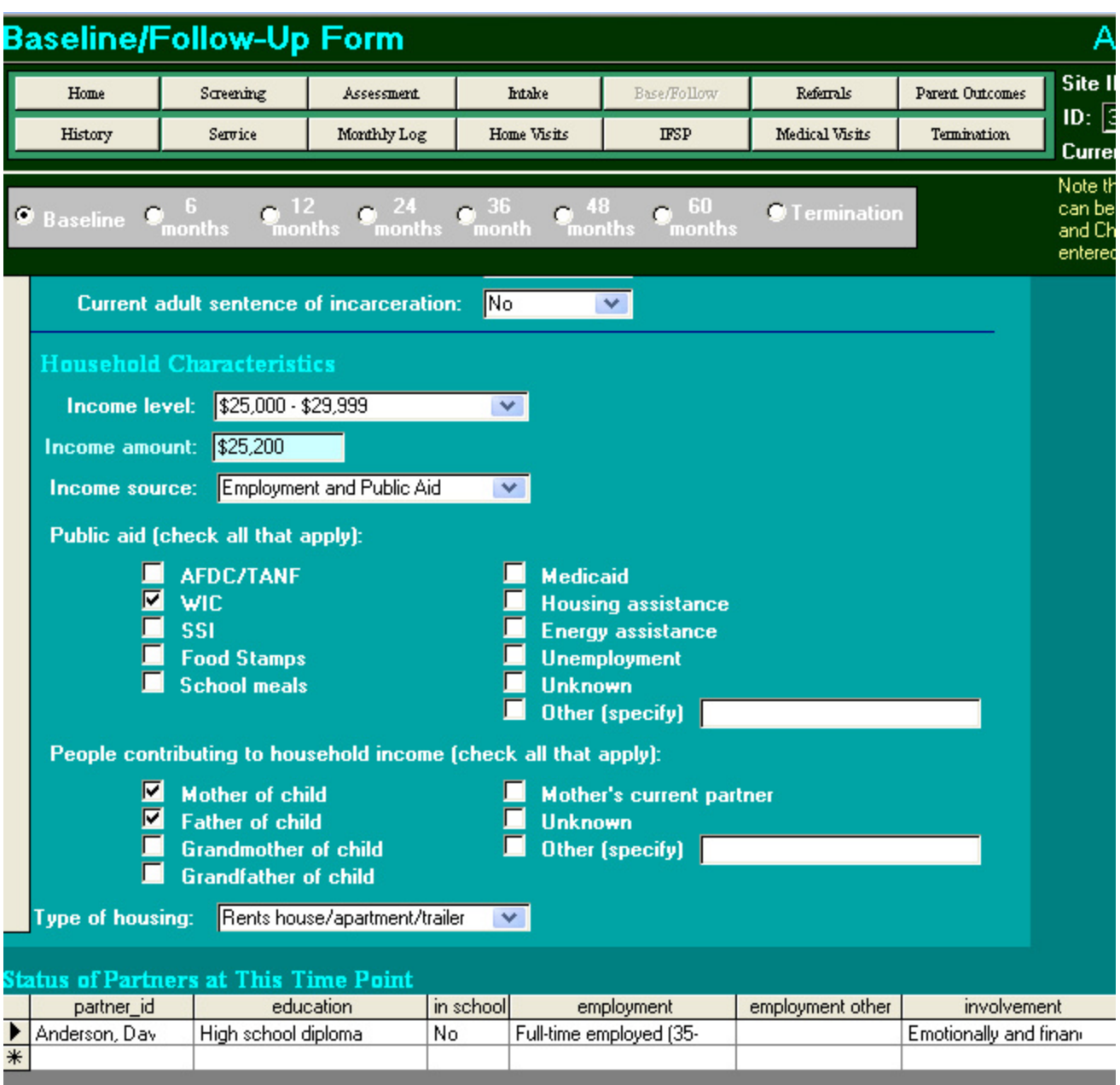

To create a hard-copy of the form, click on the **Tickler** button at the bottom of the screen. This can be filed in the chart or used to record update information for data entry.

Subsequent **Follow-up Forms** are completed in the same way. Note that when you open a new follow-up record, you should choose the button "Load from previous Follow-up" to populate the record. Add the follow-up date, and overwrite information as needed with current information. Note that the partner information needs to be completely reentered; this will not be pre-loaded.

Rev. October 2013 ESS<sup>R</sup>

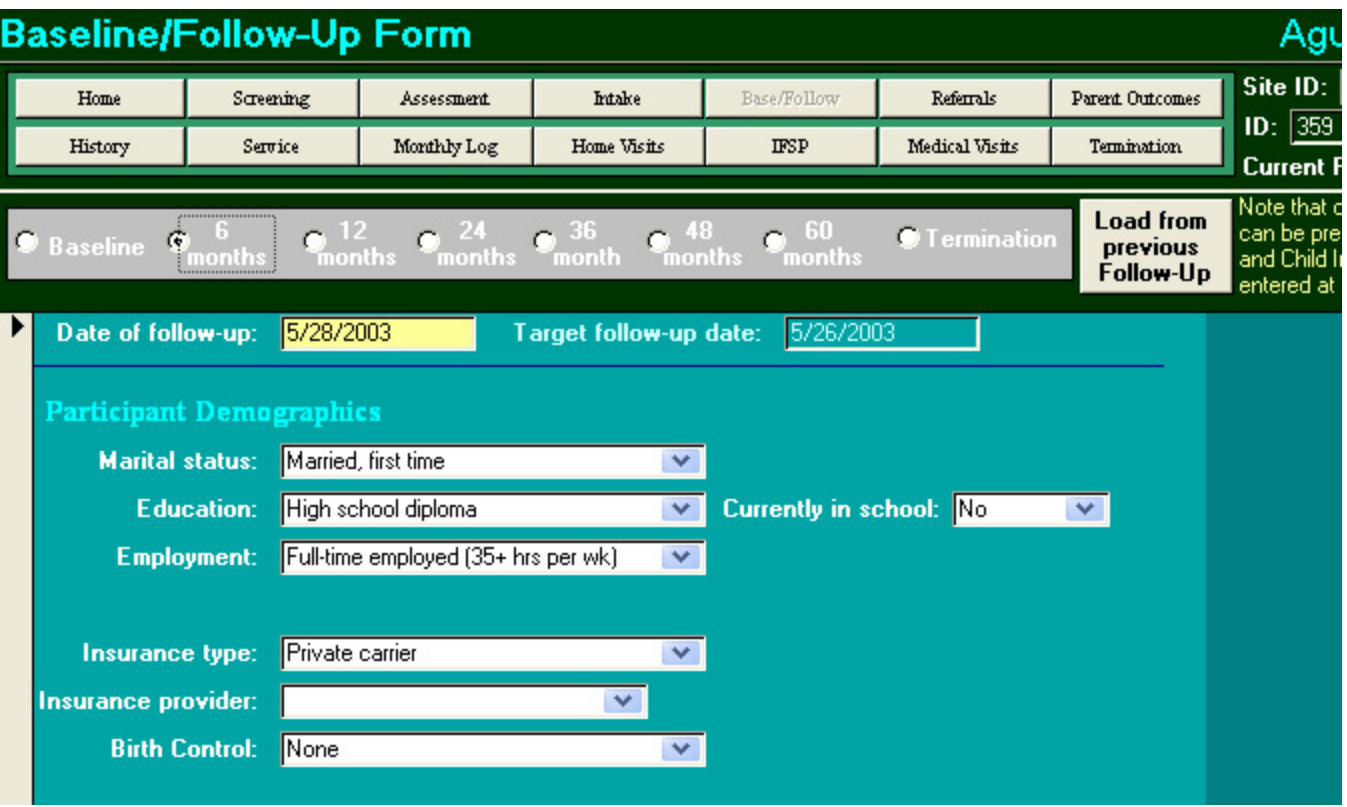